## **1. CRÉER UN NOUVEAU CLASSEUR**

- a. Les documents Excel se nomment des classeurs. Chaque classeur contient des feuilles, généralement appelées feuilles de calcul. Vous pouvez en ajouter autant que vous voulez à votre classeur, ou créer de nouveaux classeurs pour séparer vos données.
- b. Cliquez sur Fichier, puis sur Nouveau.
- c. Sous Nouveau, cliquez sur Nouveau classeur.

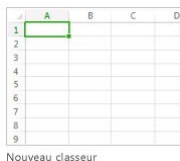

## **1. SAISIR LES DONNÉES**

- a. Cliquez sur une cellule vide.
- b. Par exemple, la cellule A1 d'une nouvelle feuille. Les cellules sont référencées par rapport à leur emplacement dans la ligne et la colonne de la feuille, la cellule A1 est donc la première ligne de la colonne A.
- c. Tapez du texte ou un nombre dans la cellule.
- d. Appuyez sur Entrée ou Tab pour activer la cellule suivante.

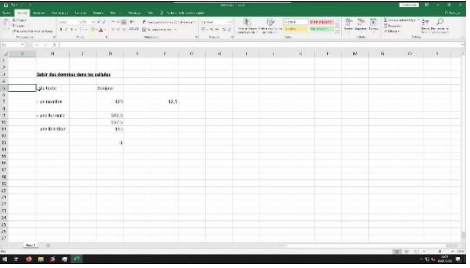

## **2. APPLIQUER LES BORDURES**

- a. Sélectionnez la cellule ou la plage de cellules à ajouter à une bordure.
- b. Sous l'onglet Accueil, dans le groupe Police, cliquez sur la flèche en face de Bordures, puis sur le style de bordure de votre souhaitez.
- c. Groupe Cellules sous l'onglet Accueil

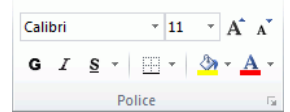